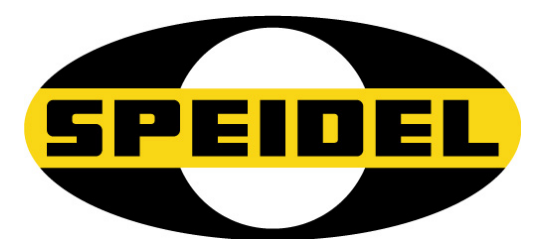

**Перевод немецкого оригинала Инструкция по эксплуатации** 

# **BRAUMEISTERmobil**

**WI-FI/Модуль обновления прошивки Арт. №.: 77455**

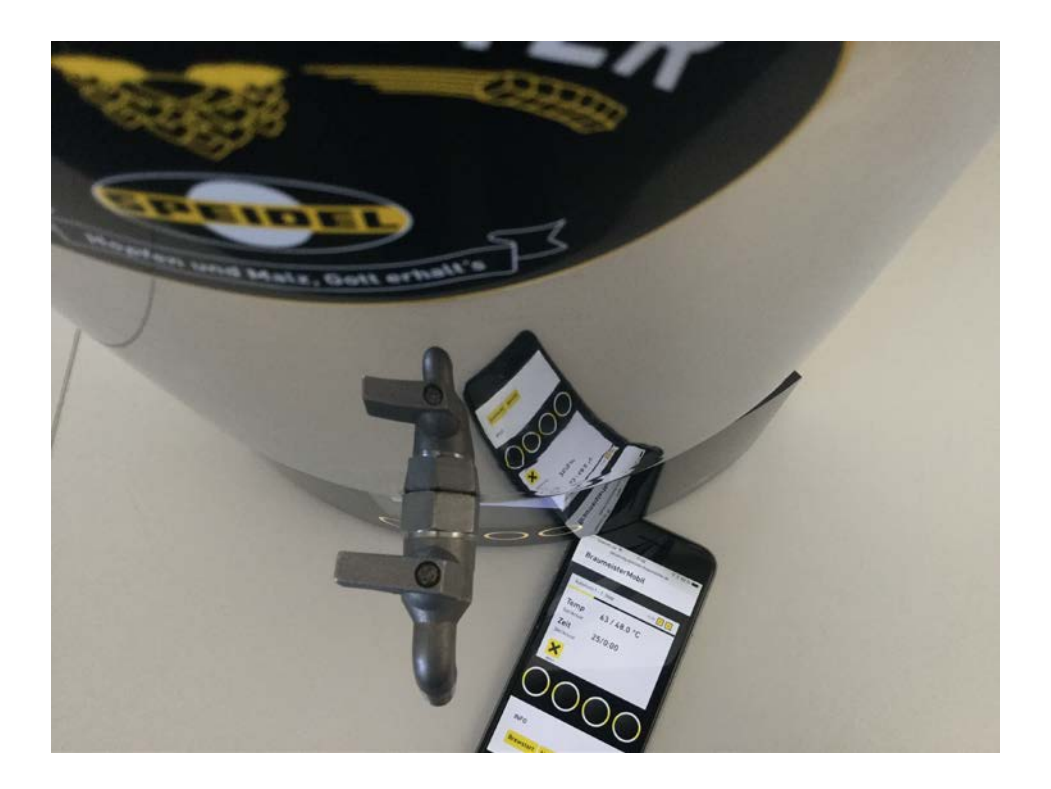

# EHE CE

**Ред. Февраль 2017**

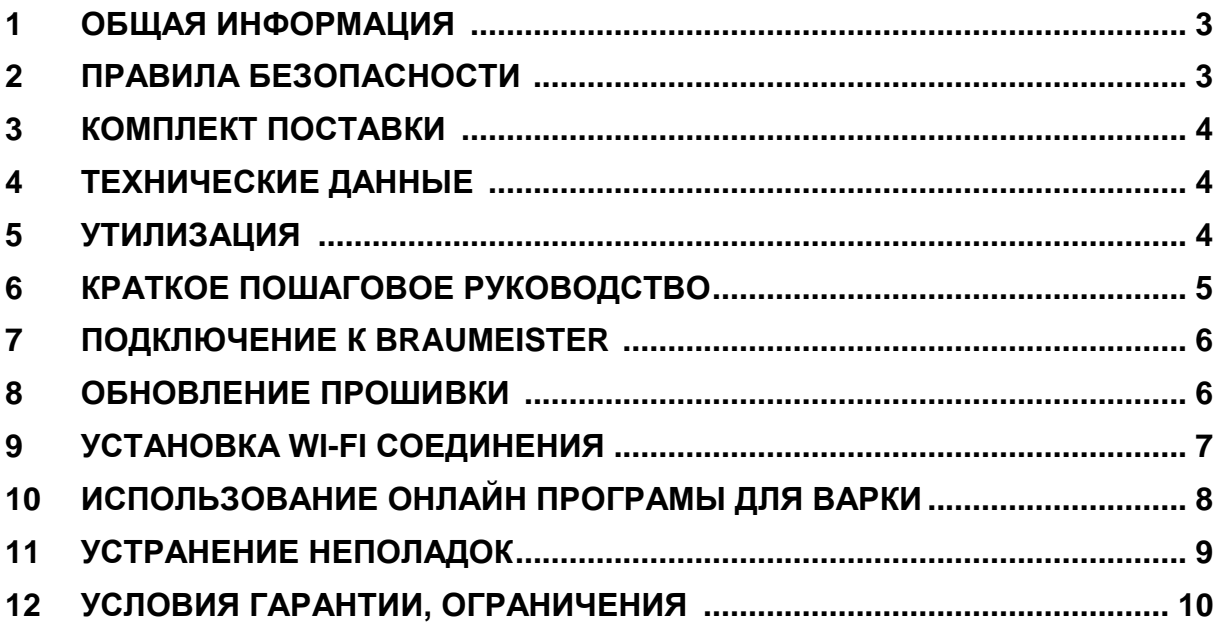

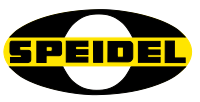

# <span id="page-2-0"></span>1 Общая информация

#### **Уважаемый покупатель!**

Вы только что стали обладателем нового устройства, созданного нашей компанией, и мы благодарим Вас за оказанное доверие. Качество и функциональность продукции являются нашими главными приоритетами.

#### **Применение:**

Модуль BRAUMEISTERmobil разработан для подсоединения к контроллеру пивоварни Braumeister поколения 2015 и выше для обновления прошивки контроллера пивоварни, а также для контроля над процессом варки посредством WI-FI.

#### **Инструкция по эксплуатации:**

Данная инструкция создана для гарантии надежного и безопасного ввода в эксплуатацию, и работы устройства. Пожалуйста, прочитайте данную инструкцию внимательно и полностью перед началом использования устройства.

# **Декларация соответствия:**

Компания SPEIDEL Tank- und Behälterbau GmbH настоящим заявляет, что упомянутый в данном руководстве Продукт BRAUMEISTERmobil, к которому относится данная декларация, находится в соответствии с требованиями соответствующих европейских директив:

- Радио и телекоммуникационное конечное оборудование 1999/5/ЕС
- Электромагнитная совместимость 2004/108/EG
- Низкое напряжение 72/23/EWG

Стандарт сети: IEEE 802.11 b/g/n ETSI EN 300 328 V1.8.1

#### **Дистрибьютор:**

Speidel Tank- und Behälterbau GmbH Krummenstrasse 2 72131 Ofterdingen Germany [www.speidels-braumeister.de](http://www.speidels-braumeister.de/) [www.speidel-behaelter.de](http://www.speidel-behaelter.de/)

# <span id="page-2-1"></span>2 Правила безопасности:

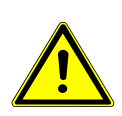

• Используйте Braumeister вместе с модулем WI-FI, тогда вы сможете его полностью контролировать. Вы должны использовать модуль только в своей сети WI-FI. Всегда следите за тем, чтобы Braumeister был правильно подключен и заполнен водой перед запуском насоса и последующим его нагревом через модуль WI-FI. **Пожароопасность!**

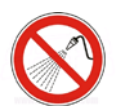

• Убедитесь, что пивоварня Braumeister и модуль WI-FI отключены от сети перед мойкой (обесточены). Не распыляйте жидкости над устройством или его электрическими компонентами. **Опасность поражения электрическим током!**

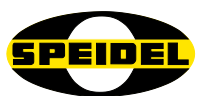

• После снятия и отсоединения WI-FI модуля от контроллера Braumeister, вы должны снова закрыть штекерное соединение с заглушкой, чтобы исключить попадание воды или какого-либо загрязнения. **Опасность поражения электрическим током!**

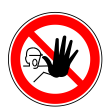

• Пожалуйста, держите все упаковочные материалы (картон, полистирол и т.п.) подальше от детей. Не допускайте игр маленьких детей с полиэтиленовой плёнкой. **Существует опасность удушья!**

#### <span id="page-3-0"></span>3 Комплект поставки

В комплект поставки входит модуль в корпусе из черного анодированного алюминия с монтажным креплением на задней крышке, регулируемая внешняя антенна и кабель длиной 40 см с кабельным разъемом. USB-кабель для подключения модуля WI-FI к ПК, который также входит в комплект поставки.

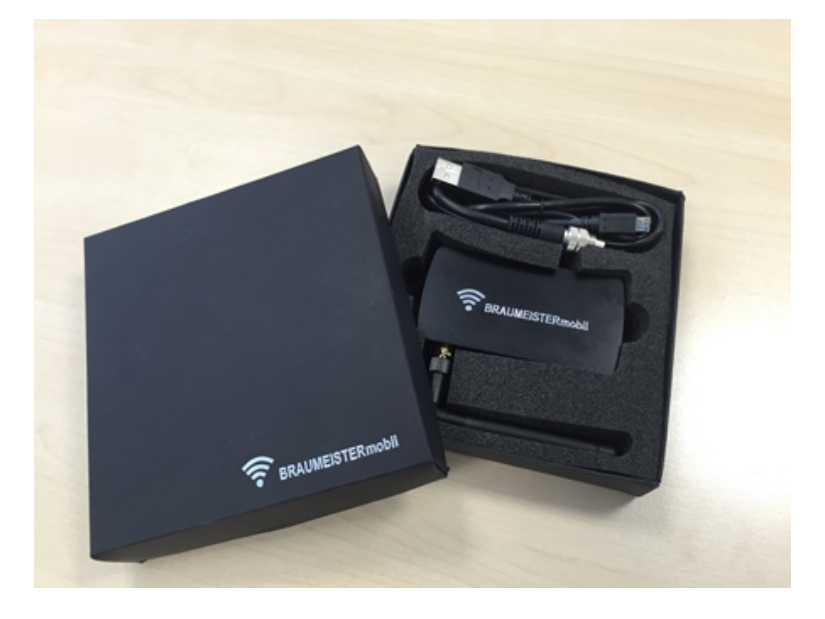

### <span id="page-3-1"></span>4 Технические данные

Стандарт сети: IEEE 802.11 b/g/n Макс. скорость передачи: 65 Mbit/сек Операционная система: Мин. системные требования - Windows 7 Стандарт безопасности: WPA2 (по умолчанию) Класс защиты: IP 40

### <span id="page-3-2"></span>5 Утилизация

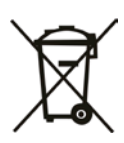

Значение символа «Мусорный бак» на модуле: защитите окружающую среду; Электроприборы никогда не должны утилизироваться вместе с бытовыми отходами. Используйте пункты сбора для утилизации электрических устройств и сдавайте все электрические устройства, которые вы больше не хотите использовать в эти точки. Получите информацию о том, где можно утилизировать свои старые электроприборы у местных органов власти.

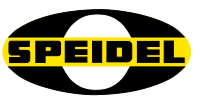

## <span id="page-4-0"></span>6 Краткое пошаговое руководство

Ниже мы кратко описали конкретные шаги по настройке WI-FI модуля. Каждый отдельный шаг подробно описывается в соответствующем разделе:

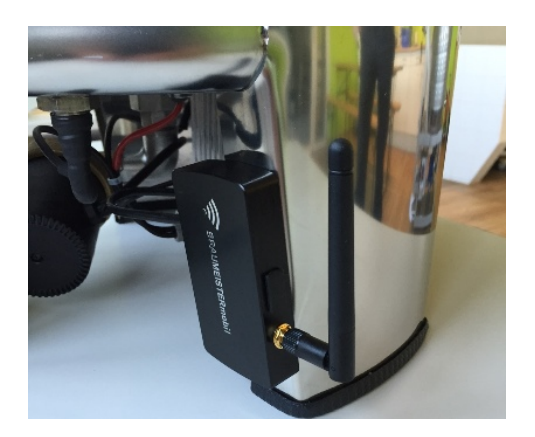

Извлеките WI-FI модуль из коробки и установите его на основание пивоварни Braumeister. Вставьте кабельный разъем в свободное гнездо на обратной стороне контроллера Braumeister и затяните его гайкой (также как подключен датчик температуры).

Для использования WI-FI модуля на пивоварне должна быть установлена версия не ранее 1.24, (версию ПО вы можете увидеть в меню *Настройки*). Обновите прошивку. Для этого загрузите обновление программного обеспечения и последнюю версию прошивки с нашего веб-сайта [www.speidels-braumeister.su/service/downloads](http://www.speidels-braumeister.su/service/downloads) Все файлы вы найдете в одном .zip-файле, архивированные в одной папке.

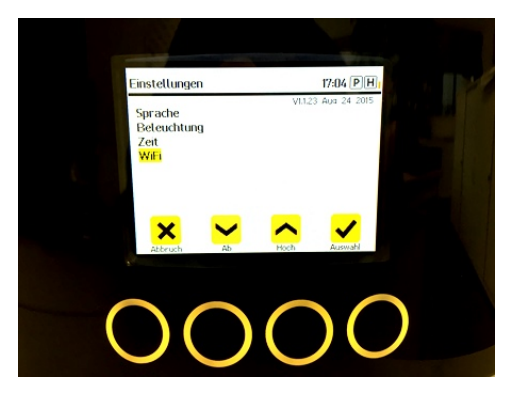

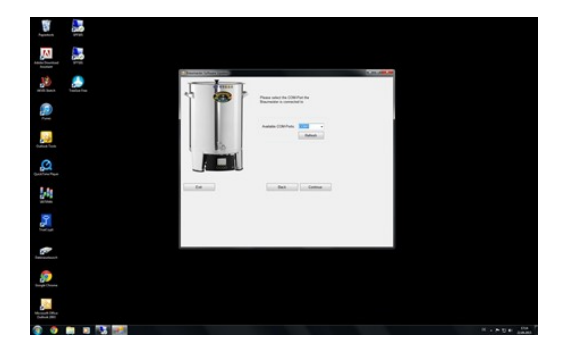

Подключите модуль (порт на стороне модуля) к ПК с помощью USB-кабеля. Подождите, пока операционная система автоматически не найдёт подходящий драйвер и не установит его. Затем подключите Braumeister к сети. Запустите *Обновления ПО* и перенесите последнюю версию прошивки в контроллер. Отключите Braumeister и отсоедините USB-кабель. Последняя версия теперь находиться в контроллере пивоварни.

Перейдите в *Настройки*, а затем *WI-FI*. Нажмите *Сканировать* для поиска доступных сетей. Выберите сеть и введите свой пароль (макс. 31 знак) с помощью клавиш со стрелками, при необходимости удалите пробелы с помощью *Отказаться* и нажмите *Подключиться*. Контроллер покажет IP-адрес, если соединение выполнено. Данный IP-адрес необходим для регистрации нового устройства на [www.MySpeidel.com.](http://www.myspeidel.com/) С MySpeidel вы можете синхронизировать рецепты с Braumeister и контролировать весь процесс пивоварения. Модуль и Braumeister при этом должен быть подключен к одной и той же сети WI-FI.

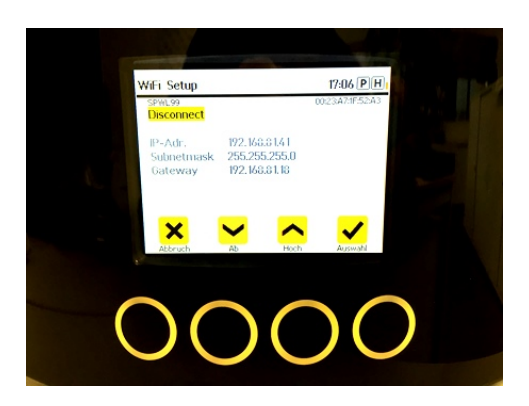

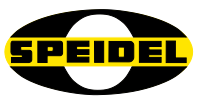

# <span id="page-5-0"></span>7 Подключение к Braumeister

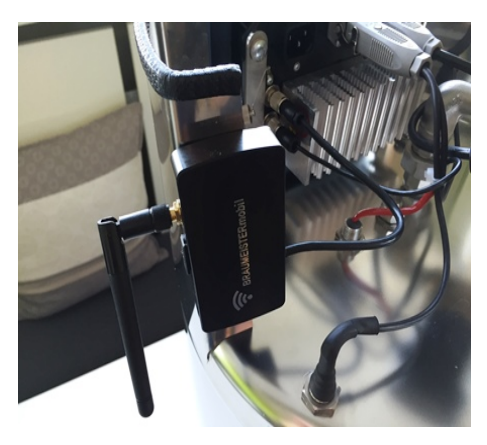

Извлеките WI-FI модуль из коробки и прикрепите модуль к боковой ножке Braumeister с помощью зажима на задней стенке модуля. Обратите внимание, что клипса зажима очень жесткая, что обеспечивает чёткую фиксацию корпуса модуля к основанию пивоварни. На 200 и 500 литровых моделях модуль крепится на стороне контроллера пивоварни. На задней части контроллера нового поколения (>2015), Вы обнаружите разъем рядом с разъёмом датчика температуры. Подключите модуль к этому разъёму и зафиксируйте его. Модуль готов к дальнейшему использованию.

#### <span id="page-5-1"></span>8 Обновление прошивки

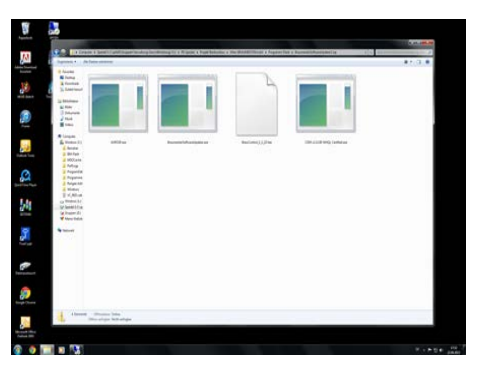

С сайта [www.speidels-braumeister.su/service/downloads](http://www.speidels-braumeister.su/service/downloads) скачайте файл *Обновление ПО Braumeister .*zip на ваш компьютер. Разархивируйте файлы и сохраните их все в одной папке. Файл .zip содержит драйвер *Software Updater,* (требуется только в том случае, если операционная система не может найти драйвер автоматически) и последнюю версию встроенного программного обеспечения контроллера Braumeister *BrewControl\_x\_x.hex.*

USB-кабель входит в комплект поставки и используется для подключения WI-FI модуля к ПК. Откройте резиновую заглушку гнезда модуля и подключите USB-мини. Другой конец кабеля подключите к свободному USB-порту компьютера. Контроллер Braumeister должен быть выключен, и обесточен. Операционная система вашего ПК (Windows 7 или выше) обнаружит драйвер для подключения USB автоматически.

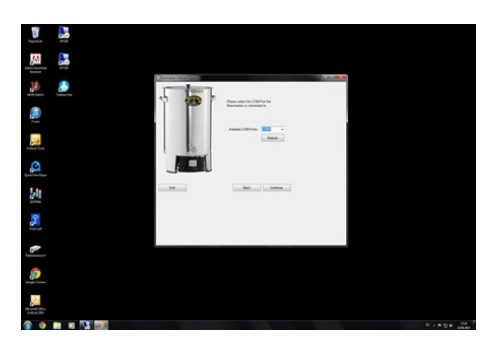

Подключите Braumeister к электросети. Экран контроллера пуст. Теперь запустите *Software Updater.exe*, выберите порт, который подключает Braumeister к вашему ПК, и нажмите *Продолжить*. Затем выберите путь к последней версии прошивки, которая должна находиться в той же папке, что и программа.

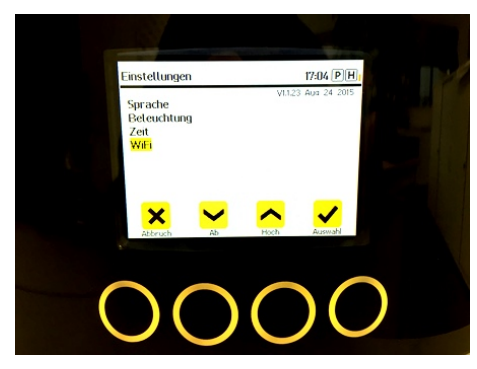

Кликните *Обновить.* Последняя версия будет перенесена на ваше устройство. Это займёт несколько минут. После сообщения об успешном обновлении программного обеспечения, отсоедините USB-кабель от ПК и модуля, отключите Braumeister от сети, подождите несколько секунд, а затем снова подключите контроллер к сети. Экран снова станет ярким, отобразит сообщение *Запуск WI-FI*. Теперь у

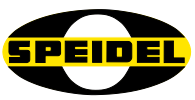

Вас самая последняя версия программного обеспечения (отображается в разделе Настройки).

#### <span id="page-6-0"></span>Установка WI-FI соединения 9

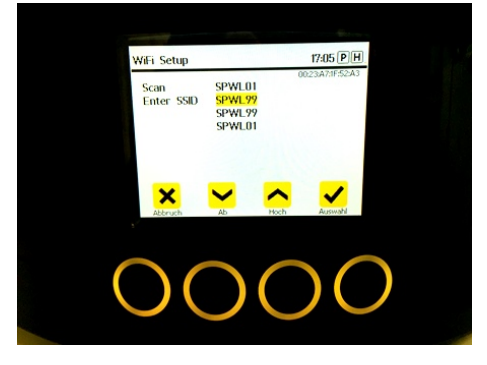

Требование для работы WI-FI с MySpeidel.com - это версия прошивки 1\_1\_24 или выше (номер версии можно увидеть в правом верхнем углу в разделе Настройки). Перейдите в раздел Настройки, затем нажмите WI-FI.

Включите сканирование сети для поиска доступной для вас сети WI-FI. Убедитесь, что выбранный вами беспроводной маршрутизатор работает. Теперь контроллер отображает найденные сети (перейдите к Ввести  $SSID$ чтобы проверить/изменить

дополнительные параметры сети WI-FI. Стандарт безопасности: используйте только в случае, если соединение не подключилось автоматически).

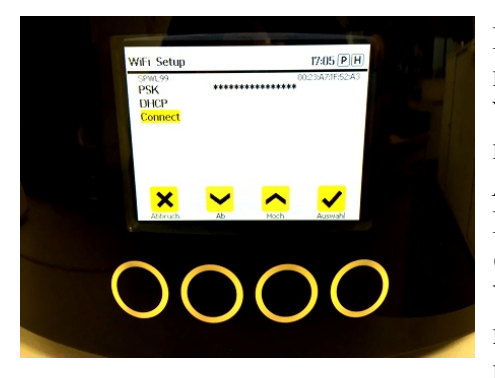

Пользуясь клавишами со стрелками, выберите сеть, которую вы хотите использовать, и введите пароль WI-FI под PSK (режим шифрования сети) теми же клавишами со стрелками (макс. 31 знак). Нажмите Выбрать, чтобы подтвердить каждую цифру/букву. После ввода последней цифры/буквы перейдите в Соединить с помощью клавиш со стрелками. Убедитесь, что ваш пароль не заканчивается пробелом или предустановленными нулями. При необходимости удалите их с помощью Отмена перед

продолжением (в противном случае произойдет сообщение о неисправности ОАЕВ). Теперь Braumeister должен быть подключен к сети WI-FI и отображать IP-адрес. Запишите IP-адрес и нажмите Отмена, чтобы вернуться к настройкам по умолчанию для Braumeister (если IP-адрес не назначен автоматически или он был изменен, затем перейдите к DHCP, чтобы ввести правильные данные).

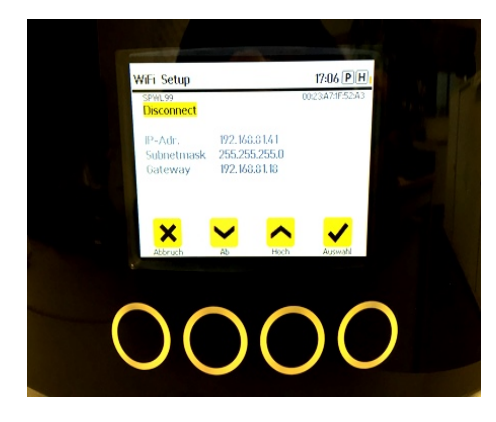

Теперь введите IP-адрес в свой браузер (Safari, Firefox, Chrome и т.д.) устройства, подключенного к WI-FI. вашей сети Теперь веб-приложение BRAUMEISTERmobil должно открыться  $\mathbf{M}$ отобразить те же данные, что и ваш Braumeister. Теперь вы можете пользоваться некоторыми функциями вашего Braumeister удаленно на вашем устройстве (например, Начать рецепт) и, главное, следить за всеми режимами работы устройства (Мониторинг). Всегда только один человек (один логин) может быть зарегистрирован в Braumeister.

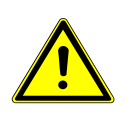

Внимание: При дистанционной работе, убедитесь, что не происходит нежелательного включения насоса и/или нагревателя. Перед началом варки убедитесь, что пивоварня наполнена водой. Удостоверьтесь, что любые горючие материалы содержатся вдали от пивоваренного устройства. Используя WI-FI

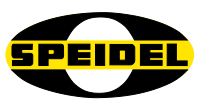

соединение, убедитесь, что вы находитесь в зоне работающей пивоварни и при необходимости, в любой момент, можете вмешаться.

#### <span id="page-7-0"></span>10 Использование онлайн программы для варок

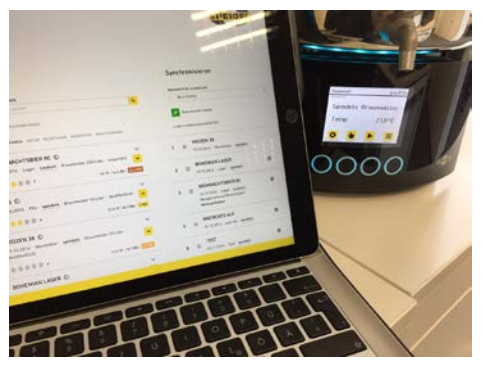

Перейдите на сайт [www.myspeidel.com](http://www.myspeidel.com/) и создайте собственную учетную запись. Теперь вы можете редактировать ваши устройства, разрабатывать, сохранять и делиться своими рецептами, а также синхронизировать их с вашим Braumeister. Другие устройства, такие как Gärmeister или GÄRSPUNDmobile, управляются этой же учетной записью. С IP-адресом вашего Braumeister вы можете зарегистрировать свои устройства в этом аккаунте.

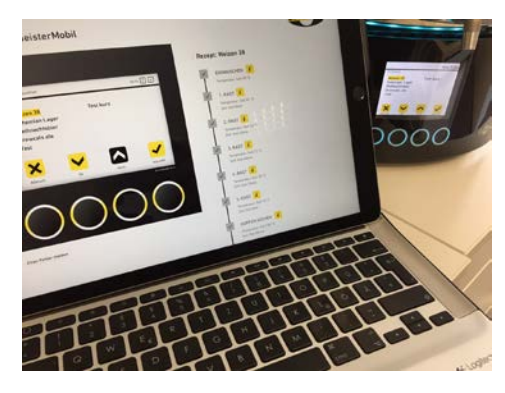

На MySpeidel вы можете вызвать устройство мониторинга и данные с контроллера (с некоторой задержкой) отобразятся в программе.

Вверху, в желтой строке состояния вы найдете самую важную информацию о статусе Braumeister, температуре, состоянии соединения, последнем обновлении. Данные регулярно обновляются каждые несколько секунд. Экран оптимизированно отображает изменения как по горизонтали, так и по вертикали.

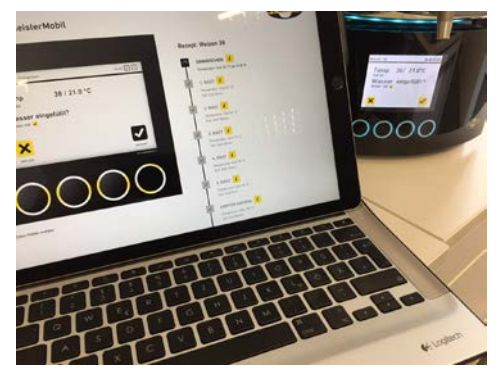

На экране изображение контроллера Braumeister. Вы можете участвовать в процессе варки, запустив рецепт или вручную включить / выключить нагреватель или насос. Изменение настроек производится на устройстве вручную, а рецепты изменяются и разрабатываются с помощью MySpeidel. В экстренных случаях программу можно остановить или завершить в онлайн режиме.

При выборе и запуске рецепта, в дополнение к просмотру контроллера, появляется временная строка для всего варочного процесса. Здесь вы можете легко увидеть, на какой стадии варки вы находитесь, и какие этапы еще предстоят. Новички могут получить доступ к дополнительной видео- и текстовой информации об отдельных этапах пивоварения, щелкнув иконку *Информация*.

Язык программы определяется языком, выбранным на контроллере Braumeister (английский, немецкий, французский, испанский). Если вы хотите изменить язык, но вы уже использовали программное обеспечение на другом языке, сначала вам нужно удалить хронику на устройстве, затем снова открыть программу, повторно введя IP-адрес.

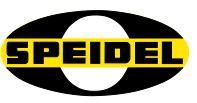

# <span id="page-8-0"></span>11 Устранение неполадок

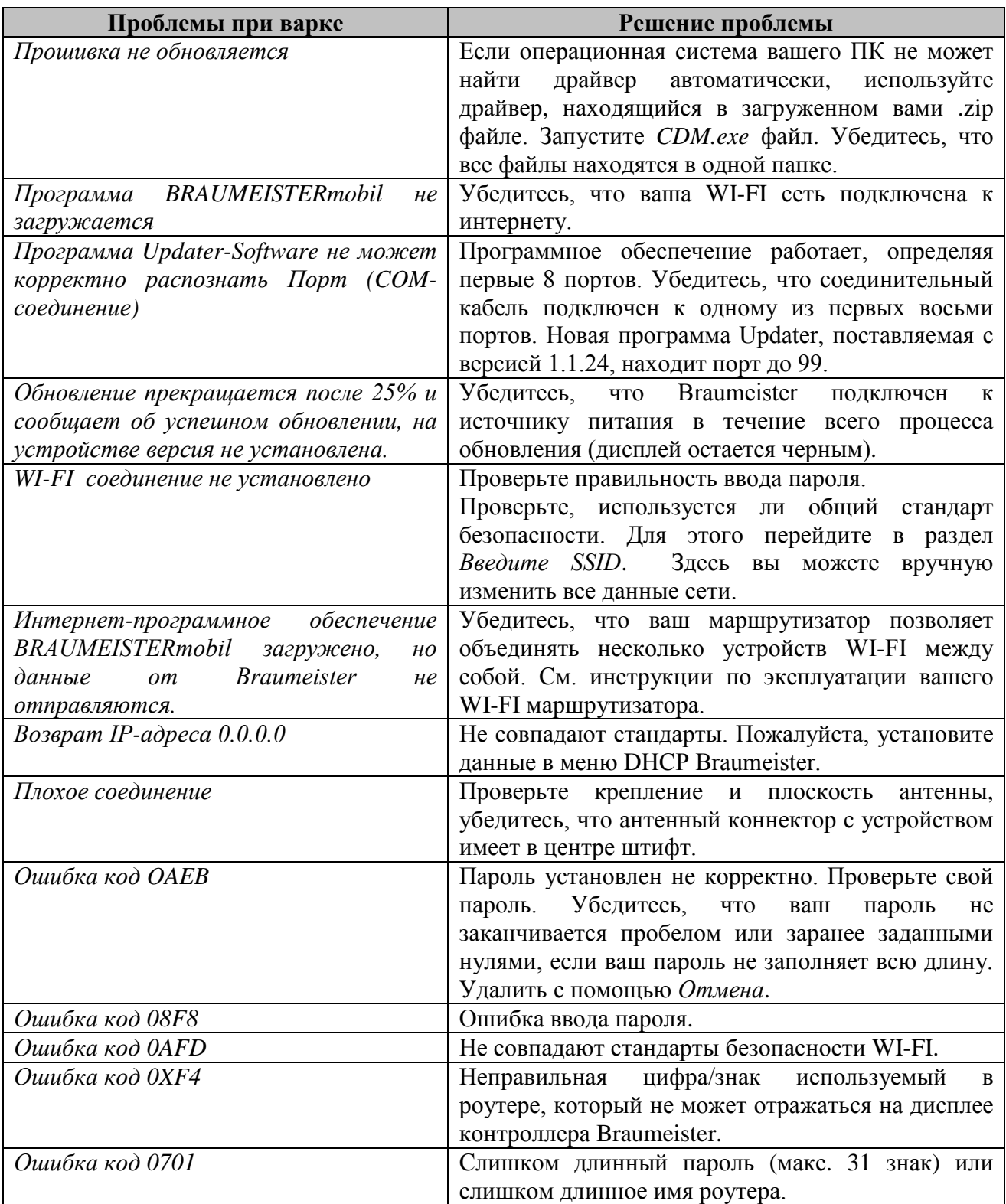

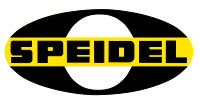

## <span id="page-9-0"></span>12 Условия гарантии, ограничения

#### **Условия:**

- Применяются обязательные условия гарантии. Гарантийный срок для пользователей сводится к правилам, применимым к коммерческим потребителям, в той мере, в какой они используют устройство, пригодное для коммерческого использования, в том числе частично.
- Передача копии документа доказательства покупки, является обязательным условием для гарантийных претензий в отношении нас или одного из наших дилеров. Для проверки гарантии обратитесь к примечанию по обращению с гарантией ниже.
- Для быстрой обработки гарантийных претензий, пожалуйста, сообщайте нам незамедлительно и в письменной форме, обязательно включив описание дефектов и фотографии, где это возможно.
- Гарантия не распространяется на дефекты, связанные с несоблюдением инструкции по эксплуатации, неправильного обращения или естественного износа механизмов. Гарантийные претензии также исключены на хрупкие компоненты или расходные материалы, такие как: прокладки, уплотнения или аналогичные им. Наконец, гарантия не распространяется там, где ремонт устройства выполнялся неуполномоченными лицами.

#### **Обработка:**

Если ваше устройство имеет какие-либо дефекты в течение гарантийного срока, сообщите нам. Самый быстрый и удобный вариант – привезти оборудование или уведомление о дефекте уполномоченному дилеру / агенту, или напрямую к нам:

e-mail: **[verkauf@speidel-behaelter.de](mailto:verkauf@speidel-behaelter.de)** или факс: **0049 7473 9462 99**

Пожалуйста, предоставьте нам свой **полный адрес, включая контактную информацию**. Кроме того, мы запрашиваем **маркировку** рассматриваемого устройства, **краткое описание ошибки, включая фотографии, где это применимо, дату покупки (копию счета/чека)** и **дилера**, у которого вы приобрели новое устройство.

После определения причины дефекта, мы свяжемся с вами так быстро, как возможно. Пожалуйста, ни при каких обстоятельствах не присылайте нам ваше оборудование с Оплатой Перевозки за счёт Получателя.

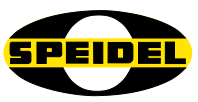

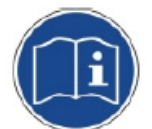

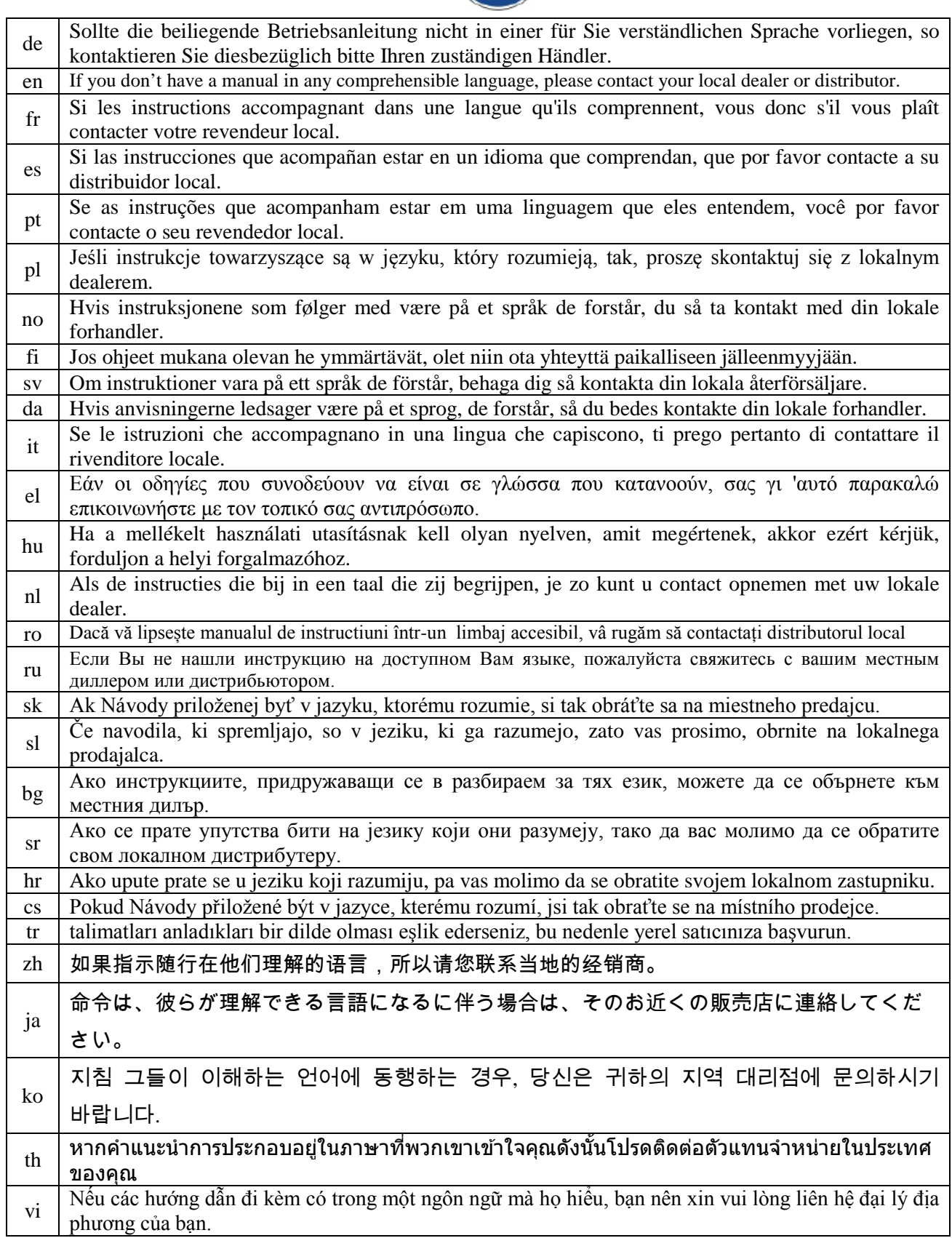